# PER/DCOMP Web: **Ressarcimento de PIS/Pasep e Cofins** *Não Cumulativos*

v21/06/2024

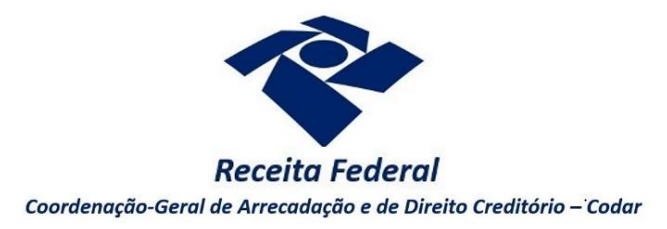

Estas orientações são exclusivamente para os contribuintes pessoas jurídicas que apuram as contribuições ao PIS/Pasep e Cofins pelo regime **NÃO CUMULATIVO**, instituído pelas Leis nº 10.637/2002 e 10.833/2003.

As orientações deste roteiro **não** se aplicam para:

- A pessoa jurídica que apura suas contribuições ao PIS/Pasep e Cofins pelo regime **CUMULATIVO,** não sendo possível apuração deste tipo de crédito nessa hipótese.
- O trimestre de crédito anterior à **2014**. Nesse caso, o PER/DCOMP deve ser formulado por meio do [Programa PER/DCOMP.](https://www.gov.br/receitafederal/pt-br/centrais-de-conteudo/download/perdcomp)
- O crédito apurado por Sociedade em Conta de Participação (SCP), cujo PER/DCOMP deve ser formulado por meio de formulário (Anexo I ou IV da [Instrução Normativa RFB nº](http://normas.receita.fazenda.gov.br/sijut2consulta/link.action?visao=anotado&idAto=122002) [2.055/2021\)](http://normas.receita.fazenda.gov.br/sijut2consulta/link.action?visao=anotado&idAto=122002), mediante formalização de processo.
- O crédito originário de **DARF** de PIS/Pasep ou Cofins que foi pago indevidamente ou a maior, cujas orientações podem ser consultadas no roteiro "**Pagamento Indevido ou a Maior**  Pessoa Jurídica".

O direito de apresentar o pedido de ressarcimento se extingue após 5 anos, contados do encerramento do trimestre do crédito (Lei nº 5.172/1966, art. 168, inciso I; Solução de Consulta Cosit nº 125/2021).

*Se considerar necessário, antes de prosseguir, consulte [aqui](https://www.gov.br/receitafederal/pt-br/assuntos/orientacao-tributaria/restituicao-ressarcimento-reembolso-e-compensacao/orientacoes-iniciais-portal-e-cac-e-per_dcomp_web.pdf) algumas orientações iniciais sobre o PER/DCOMP Web, como, por exemplo, as diferenças entre pedido de ressarcimento e declaração de compensação.*

### **a) Identificar Documento**

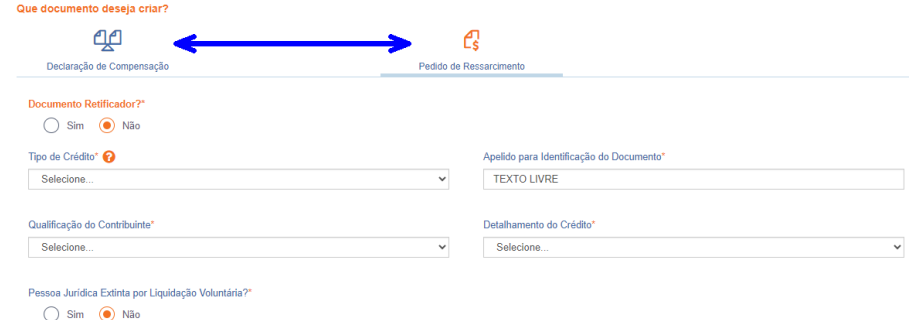

*Etapa Identificar Documento (Clique em "Declaração de Compensação" ou "Pedido de Ressarcimento", conforme o caso).*

#### *Pedido de Ressarcimento x Declaração de Compensação*

Inicialmente, o contribuinte deverá definir se deseja elaborar um pedido de ressarcimento (PER) ou uma declaração de compensação (DCOMP).

#### Regra - PER obrigatório:

Uma **declaração de compensação** só pode ser elaborada se tiver sido transmitido um **pedido de ressarcimento** antes.

#### Exceção - PER não obrigatório:

A **declaração de compensação** sem um **pedido de ressarcimento** prévio poderá ser elaborada quando atendidas as duas condições abaixo:

- O crédito for relativo às bases legais 301, 302, 303, 304 ou 307; e
- A transmissão da **declaração de compensação** ocorrer antes do encerramento do trimestre de referência do crédito. Por exemplo, para um crédito relativo ao mês de Janeiro/2024, a **declaração de compensação** deve ser transmitida até 30/03/2024. Ultrapassado esse limite temporal, passa a ser obrigatório o envio de um **pedido de ressarcimento** antes da elaboração da **declaração de compensação.**

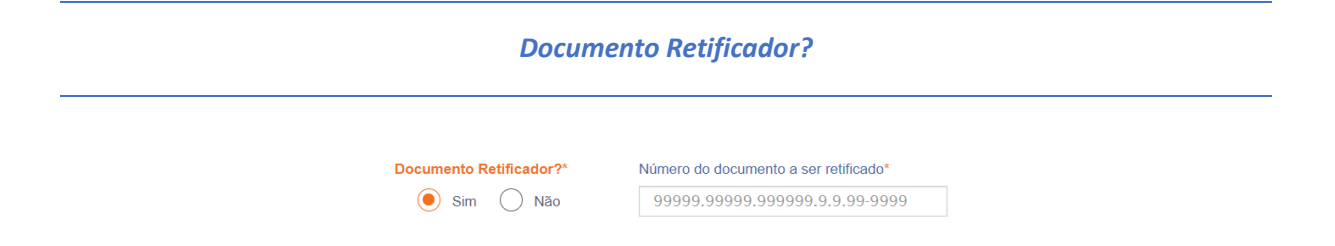

Responda "Sim" apenas se o PER/DCOMP está sendo elaborado para corrigir as informações de um outro PER/DCOMP que já foi transmitido. Caso contrário, responda "Não".

Se respondido "Sim", será necessário também informar o número do PER/DCOMP que se deseja retificar. Nessa situação, caso seja informado o número de um documento que também seja retificador, o PER/DCOMP Web irá recuperar o número do documento original correspondente, que é o que deve constar no campo.

#### *Atenção!*

O PER/DCOMP não poderá ser retificado se já tiver sido analisado pela Receita Federal, ou se o contribuinte tiver sido intimado para apresentar documentos ou esclarecimentos relativos ao PER/DCOMP.

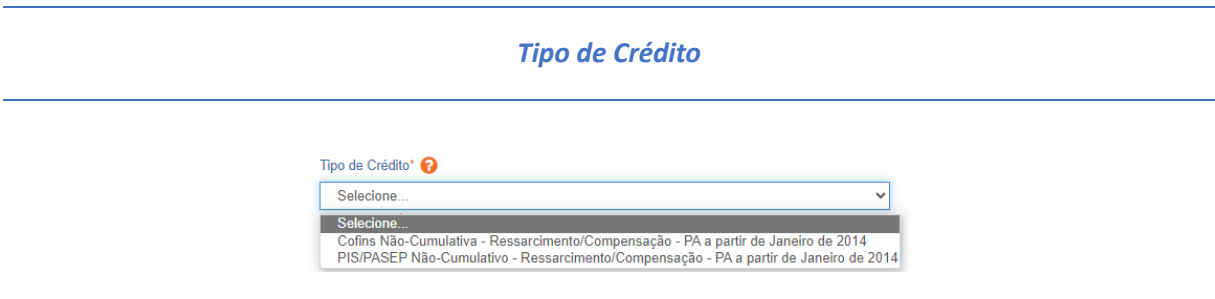

Selecione "Cofins Não-Cumulativa - Ressarcimento/Compensação - PA a partir de Janeiro de 2014" ou "PIS/PASEP Não-Cumulativo - Ressarcimento/Compensação - PA a partir de Janeiro de 2014".

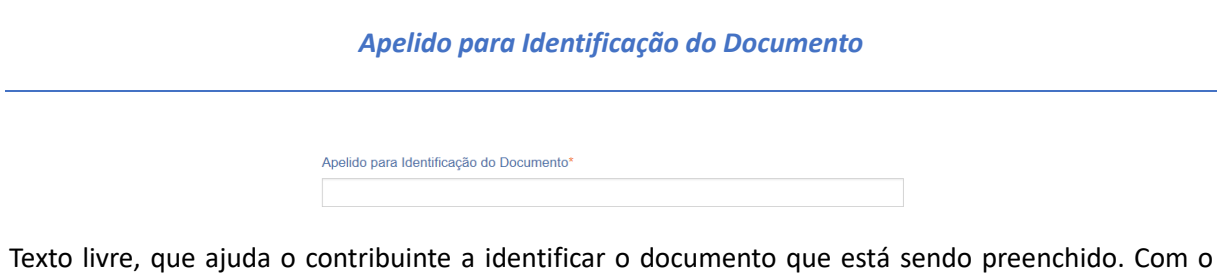

apelido, será mais fácil localizar o documento na área **Visualizar Documentos**.

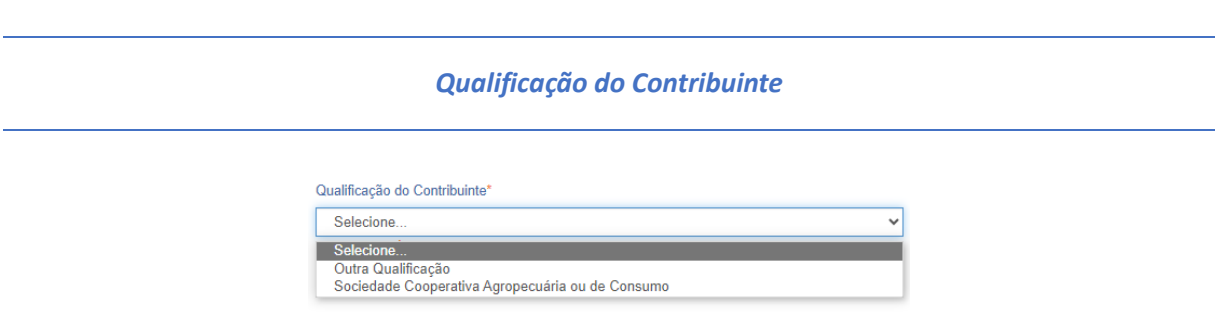

Selecione, dentre as opções apresentadas, aquela que mais se enquadra na atividade exercida pela Pessoa Jurídica. Não havendo uma qualificação específica, selecione "Outra Qualificação".

#### *Detalhamento do Crédito*

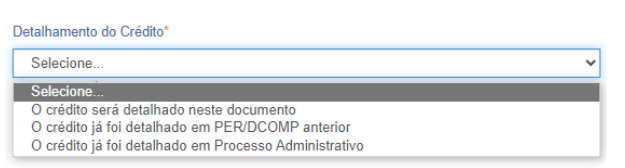

Quando estiver elaborando um **pedido de ressarcimento - PER**, informe que *o crédito será detalhado neste documento*.

Quando estiver elaborando uma **declaração de compensação - DCOMP**:

- Se o PER prévio **não** for obrigatório (conforme regras explicadas anteriormente), informe que *o crédito será detalhado neste documento;*
- Se o PER prévio for obrigatório, informe que *o crédito já foi detalhado em PER/DCOMP anterior.* Nessa situação, será solicitado também o número do PER já transmitido para o mesmo crédito (se tal PER foi retificado, informe o número do original).
- Há ainda a possibilidade de informar que *o crédito já foi detalhado em Processo Administrativo*, quando, por impossibilidade de utilização do PER/DCOMP Web ou Programa PER/DCOMP, foi apresentado anteriormente um pedido de ressarcimento em formulário, mediante formalização de processo. Nessa situação, os campos exibidos pelo PER/DCOMP Web poderão ser diferentes do que consta neste roteiro.

*Quando, na identificação do documento, for informado que* O crédito já foi detalhado em PER/DCOMP anterior, *algumas das abas seguintes já estarão preenchidas com as mesmas informações que constam no PER/DCOMP anterior.*

*Caso seja preciso corrigir alguma informação, será necessário primeiro retificar o PER/DCOMP anterior, para depois elaborar o novo PER/DCOMP.*

*Pessoa Jurídica Extinta por Liquidação Voluntária?*

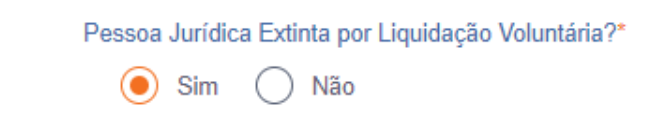

Campo exclusivo para pedido de ressarcimento.

Caso a pessoa jurídica tenha sido baixada por liquidação voluntária, informe "Sim", para que, na etapa "Informar Dados Gerais", seja habilitado campo específico para informação dos dados bancários dos beneficiários.

#### *Crédito com fundamento em inconstitucionalidade de lei*

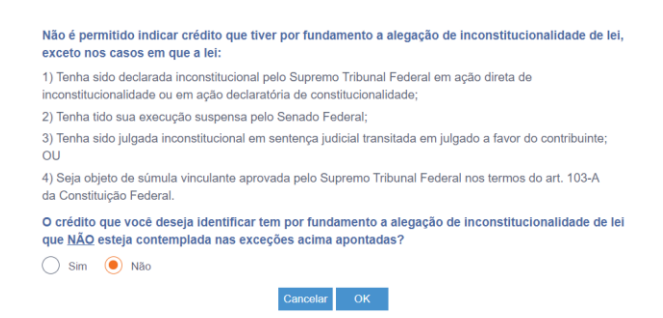

Depois de clicar em "Prosseguir", será exibida esta pergunta, que elenca situações em que não é permitido o PER/DCOMP. Se o crédito a ser informado não se enquadrar nas situações descritas, responda "Não" e selecione "OK" para prosseguir.

## **b) Informar Crédito|**Identificação do Crédito

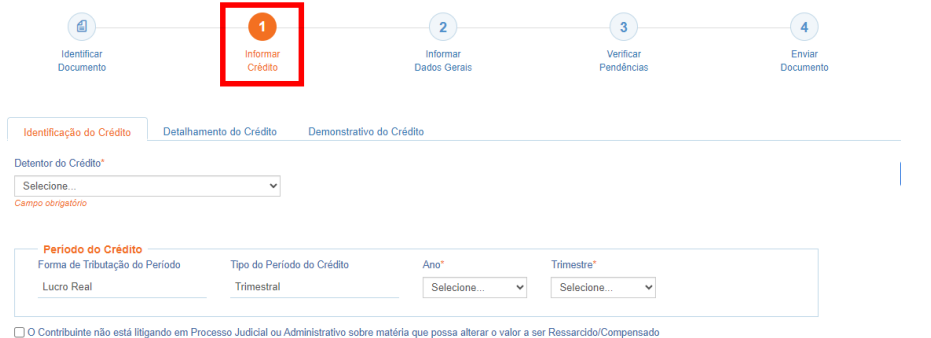

*Etapa Informar Crédito: Identificação do Crédito*

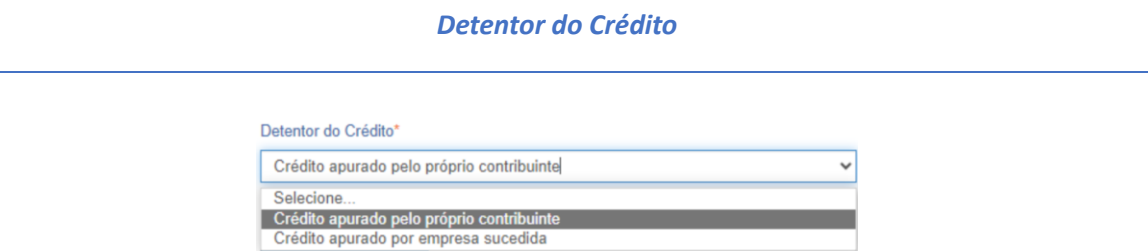

Se o crédito pertence originariamente ao CNPJ da pessoa jurídica que acessou o PER/DCOMP Web, selecione "Crédito apurado pelo próprio contribuinte".

Se o crédito pertence originariamente a um CNPJ sucedido pela pessoa jurídica que acessou o PER/DCOMP Web, selecione "Crédito apurado por empresa sucedida".

Nesse caso, será necessário informar os dados do evento de sucessão (incorporação, fusão, cisão total ou cisão parcial). Os dados informados serão confirmados no cadastro CNPJ. Por isso, é necessário que o evento de sucessão tenha sido previamente informado à Receita Federal pelos [meios próprios.](https://www.gov.br/pt-br/servicos/inscrever-ou-atualizar-cadastro-nacional-de-pessoas-juridicas)

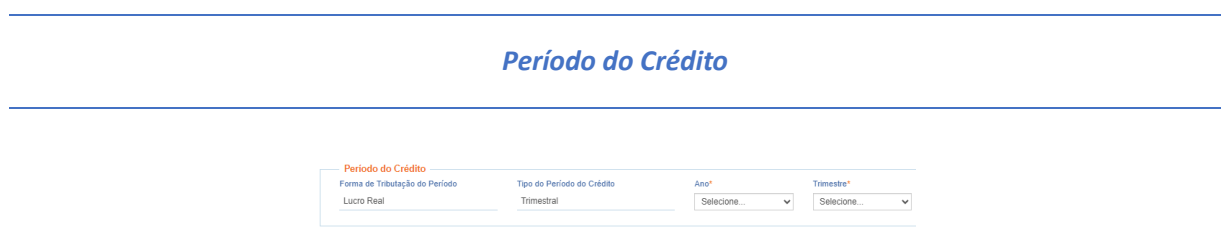

- **Forma de Tributação do Período:** Campo preenchido automaticamente pelo PER/DCOMP Web, pois este tipo crédito só pode ser apurado por contribuintes optantes pelo *Lucro Real.*
- **Tipo do Período do Crédito:** Campo preenchido automaticamente pelo PER/DCOMP Web com:
	- *Trimestral*, se o PER prévio for obrigatório; ou
	- *Mensal*, se o PER prévio não for obrigatório.
- **Ano e Trimestre:** Informe o ano e trimestre de referência do crédito.

• **Ano, Trimestre e Mês:** Informe o ano, trimestre e mês de referência do crédito (Exclusivo para DCOMP sem PER anterior). Nessa situação, será possível informar apenas mês/ano relativo ao trimestre atual (ainda não encerrado).

*Existência de litígio*

O Contribuinte não está litigando em Processo Judicial ou Administrativo sobre matéria que possa alterar o valor a ser Ressarcido/Compensado

O PER/DCOMP só poderá ser apresentado caso o valor do crédito não seja discutido em processo judicial ou administrativo. O contribuinte deverá atestar tal condição assinalando o campo.

# **c) Informar Crédito|**Detalhamento do Crédito - *Valores Apurados*

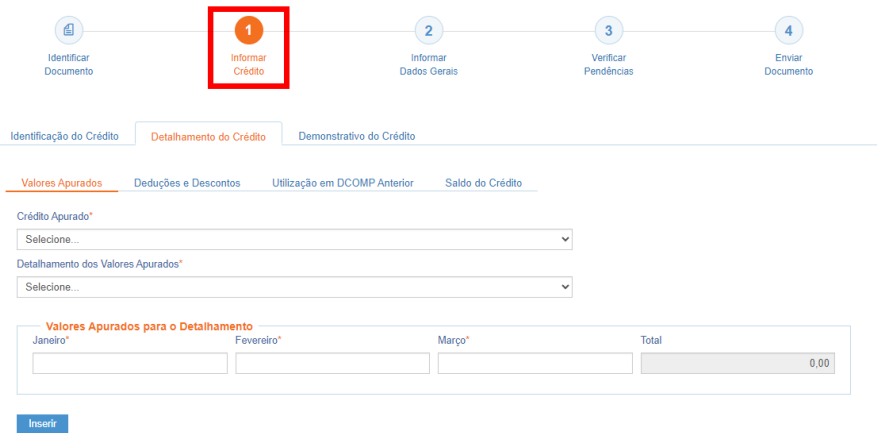

*Etapa Informar Crédito: Detalhamento do Crédito - Valores Apurados*

A aba "Detalhamento do Crédito" é exibida apenas quando indicado que *o crédito será detalhado neste documento*.

*Crédito Apurado*

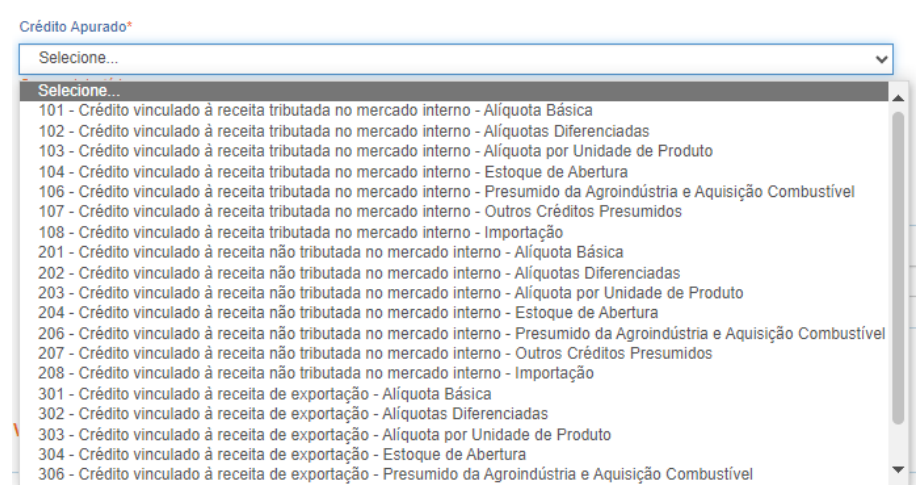

Selecione o código do crédito, compatível com o que foi demonstrado na EFD-Contribuições, nos registros M100 (PIS/Pasep) ou M500 (Cofins).

*Detalhamento dos Valores Apurados*

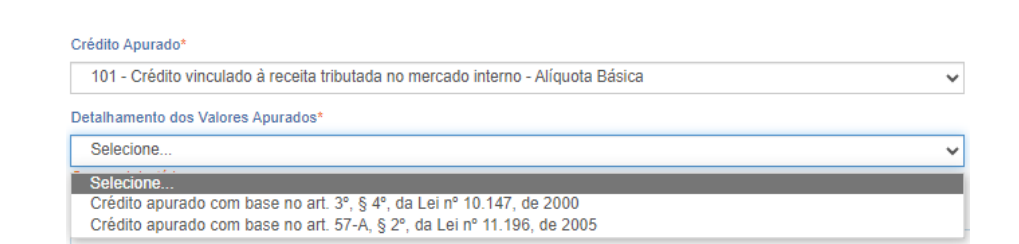

Selecione a base legal do crédito informado no campo anterior.

Quando for exibida apenas a opção "Crédito apurado no mês", qualquer crédito que se enquadre no código selecionado será passível de ressarcimento/compensação.

Quando for exibida uma lei específica, apenas as situações previstas no dispositivo legal indicado são passíveis de ressarcimento/compensação.

No exemplo, para o código 101, não é passível de ressarcimento/compensação todo e qualquer crédito vinculado à receita tributada no mercado interno, com alíquota básica, mas apenas as situações previstas nas duas leis indicadas.

### **Atenção!** *No PER/DCOMP Web, é permitido informar apenas os créditos para os quais a legislação permite ressarcimento e compensação com outros tributos administrados pela Receita Federal. Os créditos para os quais é permitida a utilização somente na dedução/desconto dos débitos, na própria escrituração fiscal, não devem ser informados no PER/DCOMP Web. Valores Apurados para o Detalhamento* **Valores Apurados para o Detalhamento** Janeiro\* Fevereiro Marco<sup>®</sup> Total  $10,00$  $20,00$  $30,00$  $60,00$

Informe os valores do crédito apurado, antes de qualquer dedução/desconto, para cada mês relativo ao período do crédito.

Utilize o botão "Inserir" para concluir a inclusão do registro.

**d) Informar Crédito|**Detalhamento do Crédito - *Deduções e Descontos*

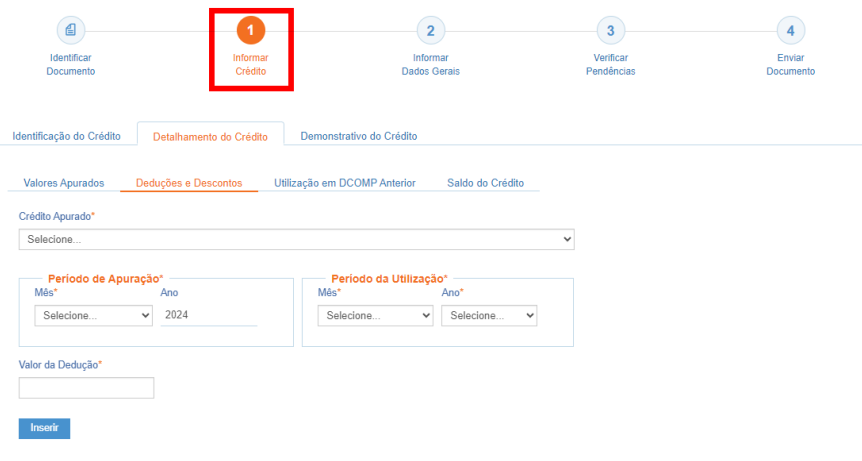

*Etapa Informar Crédito: Detalhamento do Crédito - Deduções e Descontos*

Preencha esta aba apenas se os valores informados na aba "Valores Apurados" foram utilizados, total ou parcialmente, para dedução/desconto de débitos de PIS/Pasep ou Cofins na escrituração fiscal, no próprio mês de apuração ou em meses seguintes.

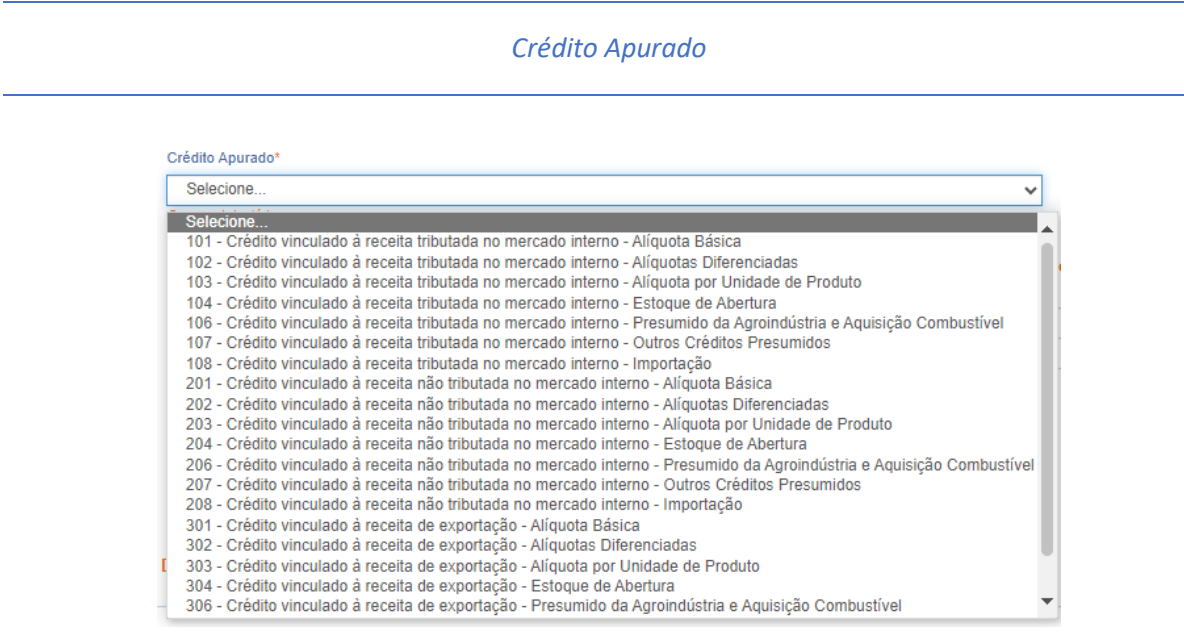

Selecione o código do crédito que foi objeto de dedução/desconto. Deve ser necessariamente um dos códigos informados na aba "Valores Apurados".

A **dedução/desconto** relativa a crédito não passível de ressarcimento/compensação não deve ser informada no PER/DCOMP Web.

*Período de Apuração*

*Período da Utilização*

*Valor da Dedução*

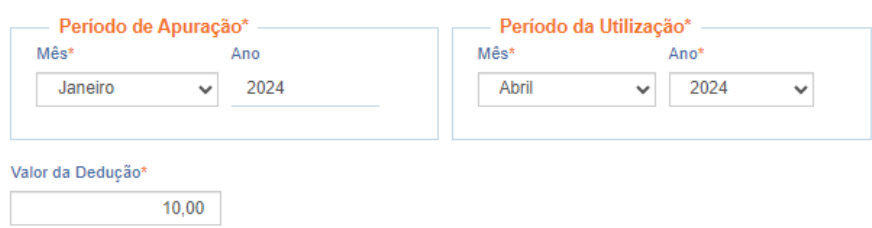

Informe o período de apuração (referência) do crédito objeto de dedução/desconto.

Informe o período da utilização do crédito (período em que o crédito foi deduzido/descontado na escrituração fiscal), que deve ser igual ou posterior ao período de apuração do crédito.

Informe o valor da dedução/desconto.

No exemplo, R\$ 10,00 do crédito do mês Janeiro/2024 foi utilizado para dedução do débito do mês de Abril/2024 na escrituração fiscal.

Utilize o botão "Inserir" para concluir a inclusão do registro.

# **e) Informar Crédito|**Detalhamento do Crédito - *Utilização em DCOMP Anterior*

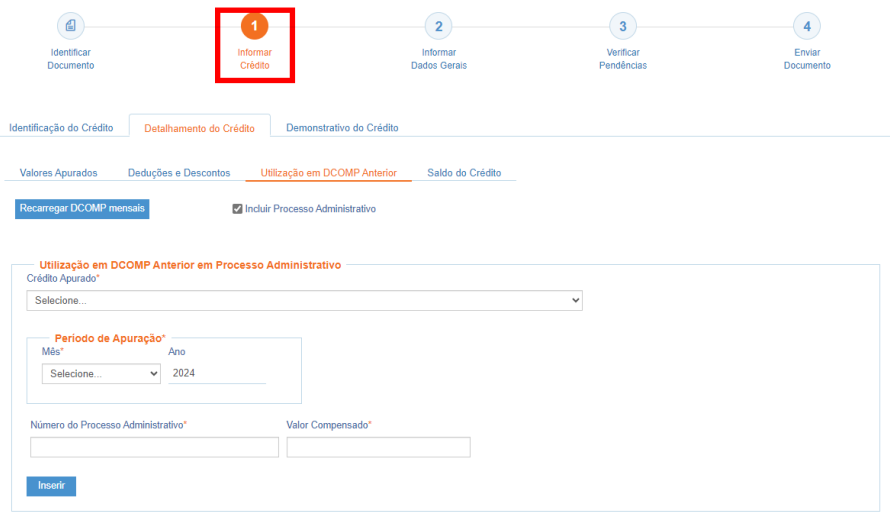

*Etapa Informar Crédito: Detalhamento do Crédito - Utilização em DCOMP Anterior*

Nesta aba, quando transmitida declaração de compensação (DCOMP) antes do pedido de ressarcimento (PER) original, o PER/DCOMP Web recuperará automaticamente os dados das DCOMP transmitidas.

Caso esteja elaborando um PER retificador, **não** devem ser informadas DCOMP transmitidas após o PER original.

Acione o botão "Recarregar DCOMP mensais" para que o PER/DCOMP Web atualize os dados, se necessário.

Em situações excepcionais, pode ser informada uma DCOMP formalizada em processo administrativo.

Utilize o botão "Inserir" para concluir a inclusão do registro.

# **f) Informar Crédito|**Detalhamento do Crédito - *Saldo do Crédito*

| $\blacksquare$<br>Identifican<br>Informar<br>Crédito<br>Documento                                                                                                    | $\overline{\mathbf{2}}$<br><b>Informar</b><br><b>Dados Gerais</b> | $\sqrt{3}$<br>œ<br>Verificar<br>Pendências |       | $\sqrt{4}$<br>Enviar<br>Documento |
|----------------------------------------------------------------------------------------------------|-------------------------------------------------------------------|--------------------------------------------|-------|-----------------------------------|
| Identificação do Crédito<br>Demonstrativo do Crédito<br>Detahamento do Crédito                                                                                                    |                                                                   |                                            |       |                                   |
| Deduções e Descontos<br>Utilização em DCOMP Anterior<br>Valores Apurados<br>Crédito Agurado*<br>101 - Crédito vinculado à receita tributada no mercado interno - Alíquota Básica<br><b>SALDO DO CRÉDITO</b> | Saldo do Crédito<br>$\checkmark$                                  |                                            |       |                                   |
| n 101 - Crédito vinculado à receita tributada no mercado interno - Alíquota Básica                                                                                                    |                                                                   |                                            |       |                                   |
|                                                                                                    | Janeiro                                                           | Fevereiro                                  | Março | Total                             |
| Valor do Crédito Apurado                                                                                                    | 10,00                                                             | 20,00                                      | 30,00 | 60,00                             |
| Deduções e Descontos                                                                                                    | 10.00                                                             | 0.00                                       | 0.00  | 10.00                             |
| Utilizações em DCOMP Anterior                                                                                                    | 0.00                                                              | 0.00                                       | 0.00  | 0,00                              |
| Saldo do Crédito Passivel de Ressarcimento                                                                                                    | 0.00                                                              | 20.00                                      | 30.00 | 50.00                             |
| Valor do Crédito Utilizado NESTE DOCUMENTO                                                                                                    | 0.00                                                              | 20,00                                      | 30,00 | 50,00                             |
| TOTAL DO VALOR DO CRÉDITO UTILIZADO NESTE DOCUMENTO                                                                                                    |                                                                   |                                            |       | 50.00                             |

*Etapa Informar Crédito: Detalhamento do Crédito - Saldo do Crédito*

Nesta aba, o PER/DCOMP Web exibirá um resumo do crédito passível de ressarcimento, para cada código de crédito informado.

O cálculo é realizado por mês de apuração, da seguinte maneira: crédito informado na aba "Valores Apurados" **menos** valor da aba "Deduções e Descontos" **menos** valor da aba "Utilização em DCOMP Anterior".

# **g) Informar Crédito|**Demonstrativo do Crédito

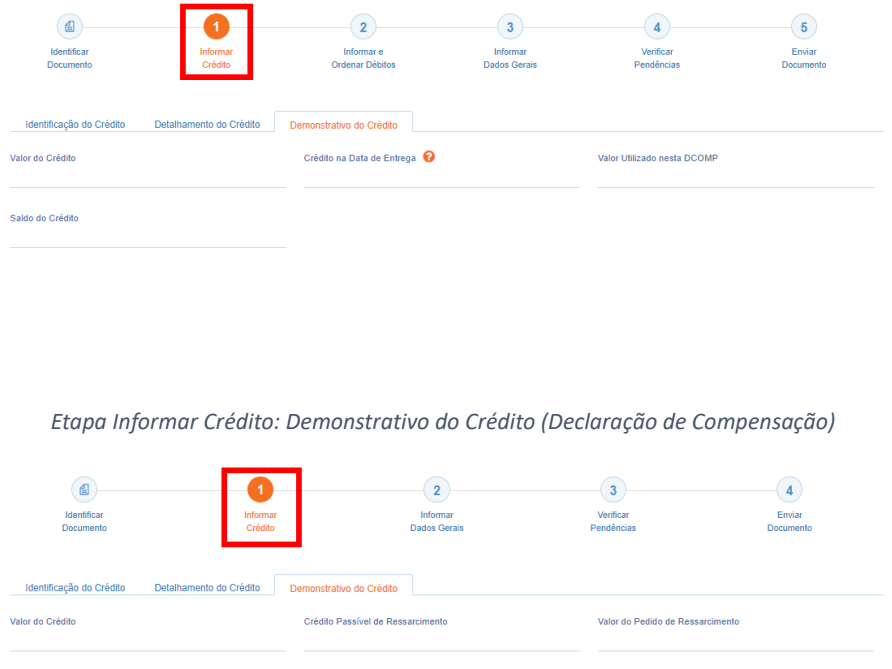

*Etapa Informar Crédito: Demonstrativo do Crédito (Pedido de Ressarcimento)*

### *Valor do Crédito*

Este campo é preenchido automaticamente pelo PER/DCOMP Web, com o valor total do crédito informado na aba "Valores Apurados" do "Detalhamento do Crédito".

Se for necessário corrigir o valor, retorne à aba "Detalhamento do Crédito" e corrija lá.

*Crédito Passível de Ressarcimento*

Campo exclusivo para pedido de ressarcimento.

Este campo é preenchido automaticamente pelo PER/DCOMP Web, com o saldo do crédito passível de ressarcimento calculado na aba "Saldo do Crédito" do "Detalhamento do Crédito".

*Valor do Pedido de Ressarcimento*

Campo exclusivo para pedido de ressarcimento.

Este campo é preenchido automaticamente pelo PER/DCOMP Web, com o mesmo valor do campo **Crédito Passível de Ressarcimento.**

Este será o valor que será pago ao contribuinte quando o pedido for deferido, descontados eventuais valores utilizados em compensação.

#### *Crédito na Data de Entrega*

Campo exclusivo para declaração de compensação.

#### **DCOMP apresentada antes do PER**

Este campo é preenchido automaticamente pelo PER/DCOMP Web com valor igual ao do campo **Valor do Crédito.**

#### **DCOMP apresentada após o PER**

Quando se tratar da primeira DCOMP após o PER, o valor deste campo deve ser igual ao **Valor do Pedido de Ressarcimento.**

Quando o contribuinte já fez uma ou mais compensações anteriores para o crédito, deverá informar nesse campo o que resta do **Valor do Pedido de Ressarcimento** após dedução das compensações anteriores. Esse valor pode ser recuperado no campo **Saldo do Crédito** do PER/DCOMP imediatamente anterior.

O valor deste campo não pode ser maior que o **Valor do Pedido de Ressarcimento.**

#### *Valor Utilizado nesta DCOMP*

Campo exclusivo para declaração de compensação.

Este campo é preenchido automaticamente pelo PER/DCOMP Web e equivale à soma dos débitos informados, para compensação, na etapa seguinte: **Informar e Ordenar Débitos.**

#### *Saldo do Crédito*

Campo exclusivo para declaração de compensação.

Este campo é calculado automaticamente pelo PER/DCOMP Web, e equivale à diferença entre os campos **Crédito na Data de Entrega** e **Valor Utilizado nesta DCOMP.**

Tal valor, quando maior que zero, poderá ser informado no campo **Crédito na Data de Entrega** de uma próxima declaração de compensação, se for o caso.

### **h) Informar e Ordenar Débitos**

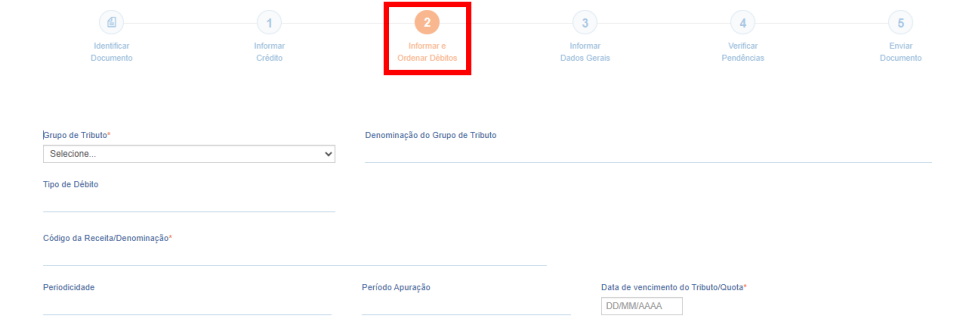

*Etapa Informar e Ordenar Débitos*

*Esta etapa só existe em uma declaração de compensação.*

*Aqui, deverão ser informados um ou mais débitos que se deseja compensar com o crédito.*

*É possível informar os débitos manualmente (botão "Informar Débito") ou recuperar os débitos declarados na DCTF Web (botão "Importar Débitos DCTFWeb").*

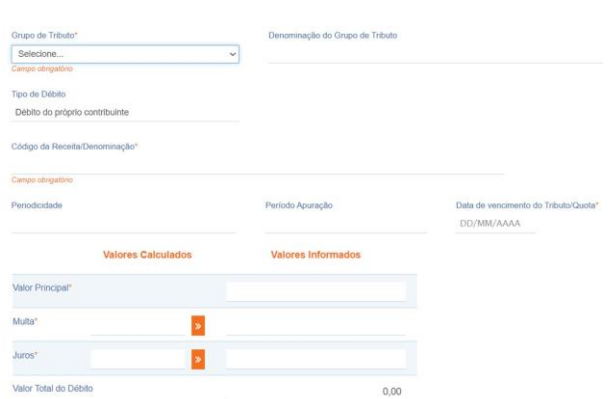

Em caso de informação manual, preencha:

- *O grupo de tributo do débito*.
- Se o débito foi apurado pelo próprio declarante do PER/DCOMP ou por uma empresa sucedida. Nesse caso, será necessário informar os dados do evento de sucessão (incorporação, fusão, cisão total ou cisão parcial). Os dados informados serão confirmados no cadastro CNPJ. Por isso, é necessário que o evento de sucessão tenha sido previamente informado à Receita Federal pelos [meios próprios.](https://www.gov.br/pt-br/servicos/inscrever-ou-atualizar-cadastro-nacional-de-pessoas-juridicas)
- *O código da receita do débito*.
- *O período de apuração do débito.*
- *A data de vencimento do débito.*
- *Os valores do débito que deseja compensar (principal, multa e juros). Em caso de compensação parcial, informe apenas a parte do débito que será compensada.*

### **Atenção!**

*O PER/DCOMP Web calcula os acréscimos legais (multa e juros) incidentes sobre o débito compensado em atraso. Contudo, existem situações em que os valores calculados podem necessitar de ajuste pelo contribuinte, como:*

- *Existência de feriados entre as datas de vencimento e compensação do débito;*
	- *Opção pelo pagamento do débito dividido em quotas (ITR, IRPJ ou CSLL).*

*Se necessário, confirme os acréscimos legais devidos por meio do [Sicalc Web.](https://sicalc.receita.economia.gov.br/sicalc/principal)*

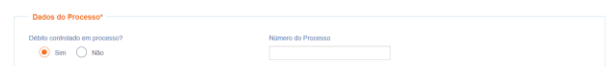

• *Os dados do processo: Responda "Sim" apenas se for um débito controlado em processo. Em caso de dúvida, consulte a Pesquisa de Situação Fiscal, disponível no eCAC (opções "Certidões e Situação Fiscal" e "Consulta Pendências - Situação Fiscal"), e confirme se o débito que deseja compensar está vinculado a um processo.*

**Consulte [aqui](https://www.gov.br/receitafederal/pt-br/assuntos/orientacao-tributaria/restituicao-ressarcimento-reembolso-e-compensacao/per_dcomp-web_-como-informar-compensacao-de-debito-lancado-de-oficio.pdf) orientações específicas para informar compensação de débito lançado de ofício, como, por exemplo, multa por atraso de entrega de declaração.**

**Consulte [aqui o](https://www.gov.br/receitafederal/pt-br/assuntos/orientacao-tributaria/restituicao-ressarcimento-reembolso-e-compensacao/creditos-e-debitos-que-nao-podem-ser-informados-em-declaracao-de-compensacao.pdf)s débitos que não podem ser informados em uma declaração de compensação.**

### **i) Informar Dados Gerais**

| Identificar<br>Documento                                           | $\bigodot$<br>Informar<br>Crédito | $\boxed{2}$<br>Informar e<br>Ordenar Débitos |              | <b>Informar</b><br><b>Dados Gerais</b> | $\sqrt{4}$<br>w<br>Verificar<br>Pendências | $\overline{6}$<br>Enviar<br>Documento |
|--------------------------------------------------------------------|-----------------------------------|----------------------------------------------|--------------|----------------------------------------|--------------------------------------------|---------------------------------------|
| <b>Dados Cadastrais</b><br>CNPJ                                    |                                   | Nome                                         |              |                                        |                                            |                                       |
| Informações do Responsável da Pessoa Jurídica Perante a RFB<br>CPF |                                   | Nome                                         |              |                                        |                                            |                                       |
| Telefone Fixo                                                      |                                   | <b>Telefone Celular</b>                      |              |                                        |                                            |                                       |
| $(99)$ 9999-9999<br><b>Endereço Eletrônico</b>                     |                                   | $(99)$ 99999-9999                            |              |                                        |                                            |                                       |
|                                                                    |                                   |                                              |              |                                        |                                            |                                       |
| Informações do Responsável pelo Preenchimento                      |                                   |                                              |              |                                        |                                            |                                       |
| CPF*<br>999.999.999-99                                             |                                   | Nome                                         |              |                                        |                                            |                                       |
| <b>Telefone Fixo</b>                                               |                                   | <b>Telefone Celular</b>                      |              |                                        |                                            |                                       |
| (99) 9999-9999                                                     |                                   | (99) 99999-9999                              |              |                                        |                                            |                                       |
| Endereço Eletrônico                                                |                                   |                                              |              |                                        |                                            |                                       |
|                                                                    |                                   |                                              |              |                                        |                                            |                                       |
| CRC                                                                |                                   | UF do CRC                                    |              |                                        |                                            |                                       |
|                                                                    |                                   | Selecione                                    | $\checkmark$ |                                        |                                            |                                       |

*Etapa Informar Dados Gerais*

Nesta etapa, informe os dados do responsável pelo preenchimento do PER/DCOMP.

Caso esteja preenchendo um pedido de ressarcimento, informe também os dados bancários para pagamento do valor solicitado.

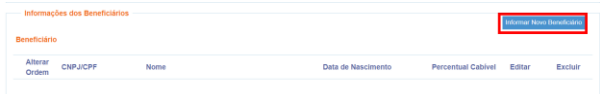

#### *Atenção!*

O pagamento só pode ser realizado em uma conta do próprio contribuinte, com exceção:

• das pessoas jurídicas baixadas, situação em que o ressarcimento poderá ser depositado na conta das pessoas físicas ou jurídicas sócias, conforme dispuser o distrato social. Nesse caso, utilize o botão "Informar Novo Beneficiário", para incluir as pessoas que receberão o ressarcimento.

#### *#Dica*

Caso o tipo de conta informada seja conta corrente, conta poupança ou conta pagamento, a conta deverá necessariamente ser em um dos bancos habilitados pela Receita Federal, conforme lista disponível no PER/DCOMP Web (botão "Selecionar Banco").

Caso seja escolhida a opção PIX, o pagamento poderá ser realizado para qualquer instituição financeira em que estiver cadastrada a chave PIX associada ao CNPJ/CPF do beneficiário.

### **j) Verificar Pendências**

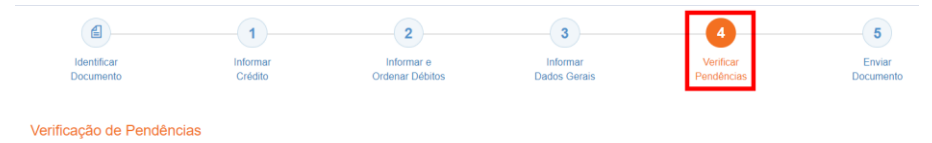

Nesta etapa, são exibidas as pendências de preenchimento do PER/DCOMP, que podem ser erros ou alertas.

#### *#Dica*

Ao clicar sobre a mensagem de erro ou alerta, o PER/DCOMP Web direciona o contribuinte à aba que necessita ser verificada ou corrigida.

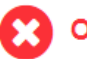

O Documento não está apto para envio

*Os erros, identificados pela mensagem acima, impedem que o PER/DCOMP seja transmitido à Receita Federal. Assim, o contribuinte deverá corrigir o erro indicado antes do envio do PER/DCOMP.*

### O Documento possui alertas

*Os alertas, identificados pela mensagem acima, não impedem que o PER/DCOMP seja transmitido à Receita Federal. Contudo, verifique se é o caso de corrigir o preenchimento do PER/DCOMP, pois o alerta pode indicar uma inconsistência que impactará o reconhecimento do crédito e/ou a homologação da compensação.*

### **k) Enviar Documento**

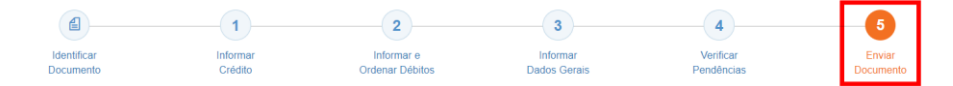

Nesta última etapa, o contribuinte deverá realizar a conferência do crédito e débitos informados, e acionar o botão **Enviar**.

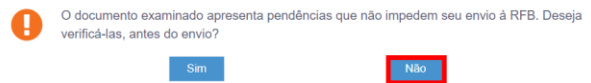

Se houver alertas de preenchimento, é necessário clicar em "Não" na mensagem.

Neste momento, será exibida uma mensagem com o número do PER/DCOMP, para acompanhamento.

#### *Atenção!*

Não será possível transmitir o documento se houver **erros de preenchimento**, indicados na etapa **Verificar Pendências**.

Caso seja identificado algum **impedimento à transmissão**, será exibida mensagem na parte superior da tela, e também não será possível transmitir o PER/DCOMP.

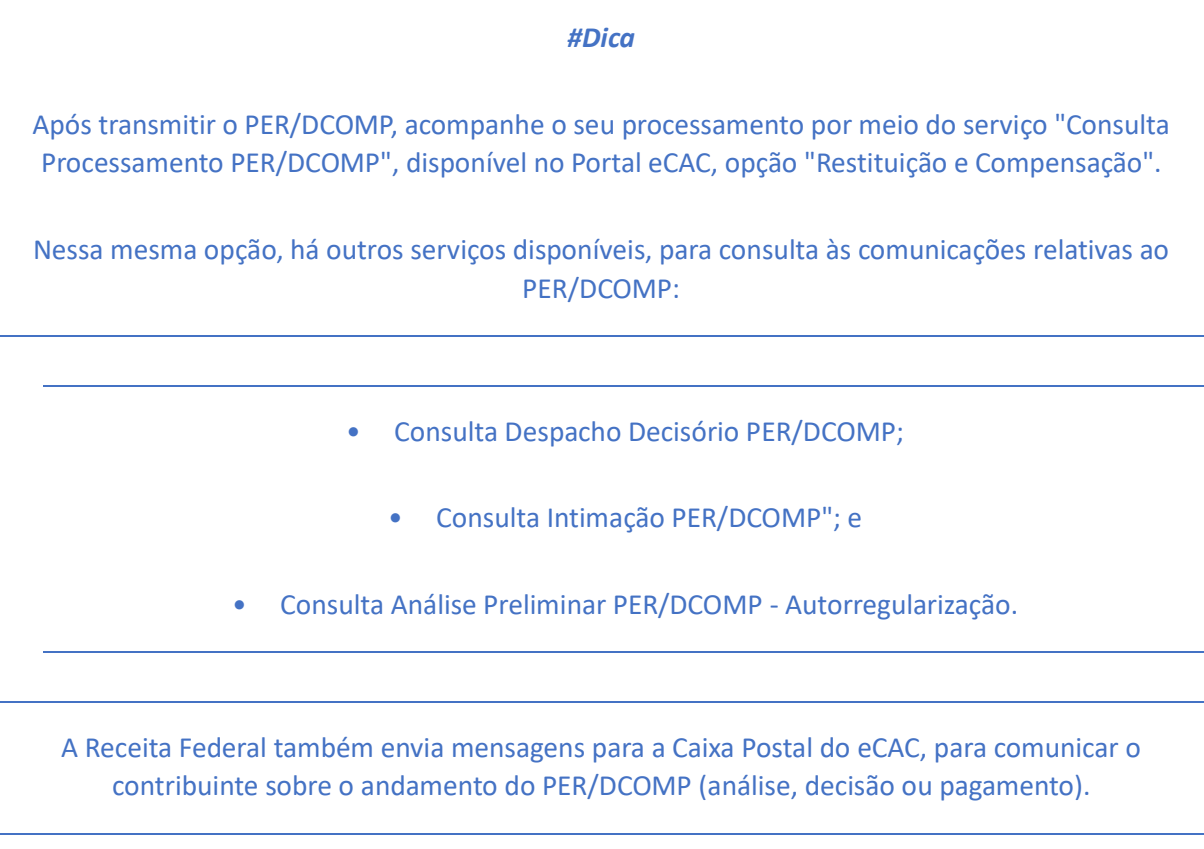